Amazon Business – How to Submit a Cart for Approval

1. Search for the items you need and when you are ready you can click the yellow button seen below that says "Proceed to checkout (x amount of items)" which will start the request for approval process.

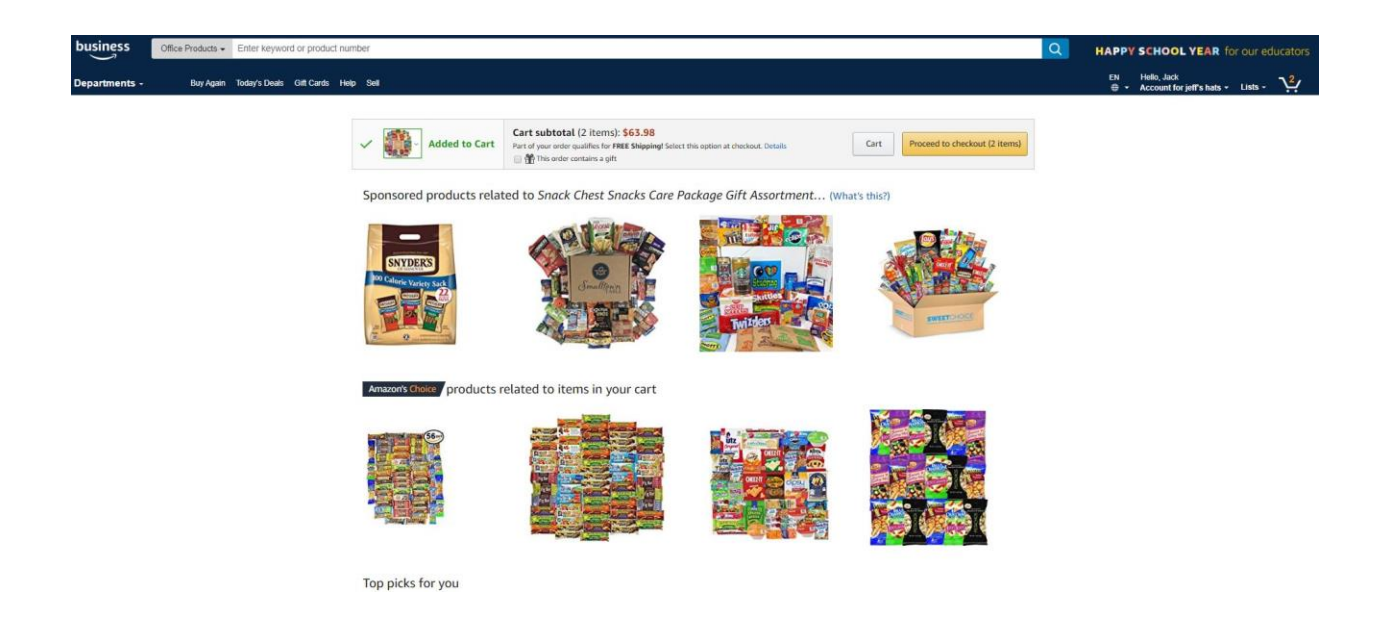

2. Select the group you are wanting approval under. NOTE: If you are only in one group and do not purchase for multiple campuses or departments then you will not have to select the group, it will automatically recognize that you are only in one group from the start

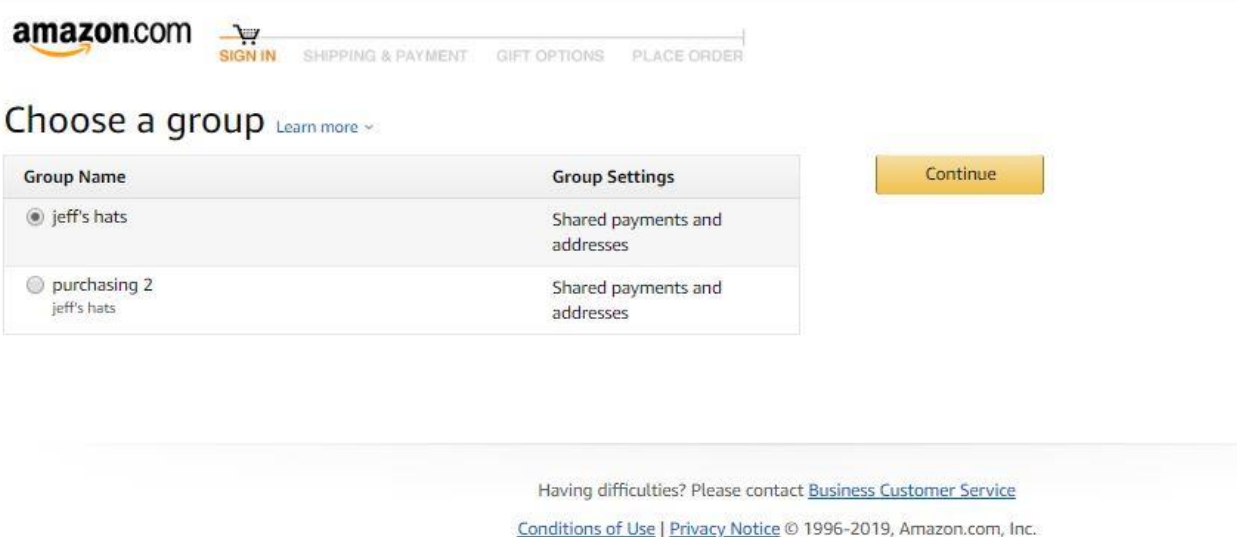

3. The Business Order Information Page: If you have a PO number, budget code or other information you need to code this purchase under here is where it is placed. NOTE: Most of the time the approver will enter the PO as your requisition has not yet turned into a PO. See the note next to the fields you see for direction.

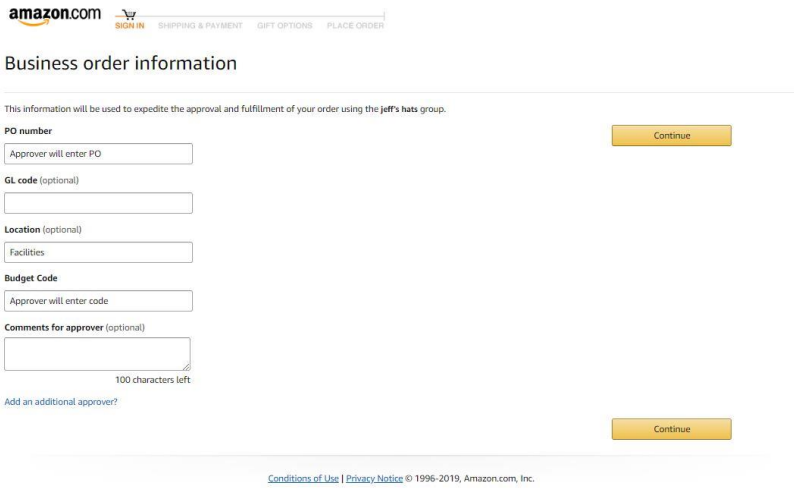

4. Select the correct shipping address from the list provided. (You may only have one to choose) 4A. Please enter your name in the "Add Recipient" box so that your package can be identified as your when it arrives.

Notice the photo below has the name filled out appropriately in the"Add Recipient" box

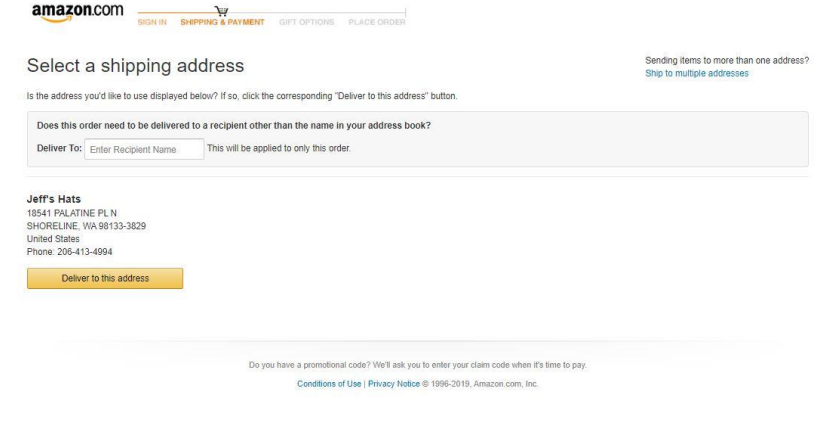

*'Notice the photo below has the name filled out appropriately in the"Add Recipient" box'*

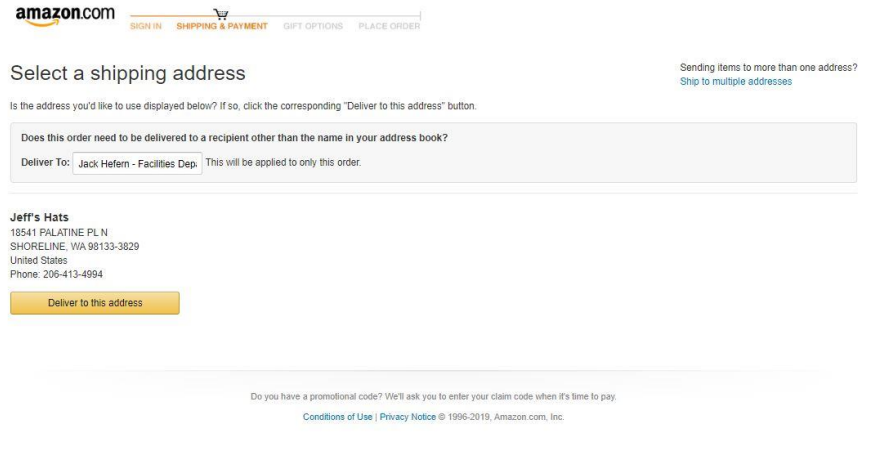

5. Select the shipping option needed accordingly.

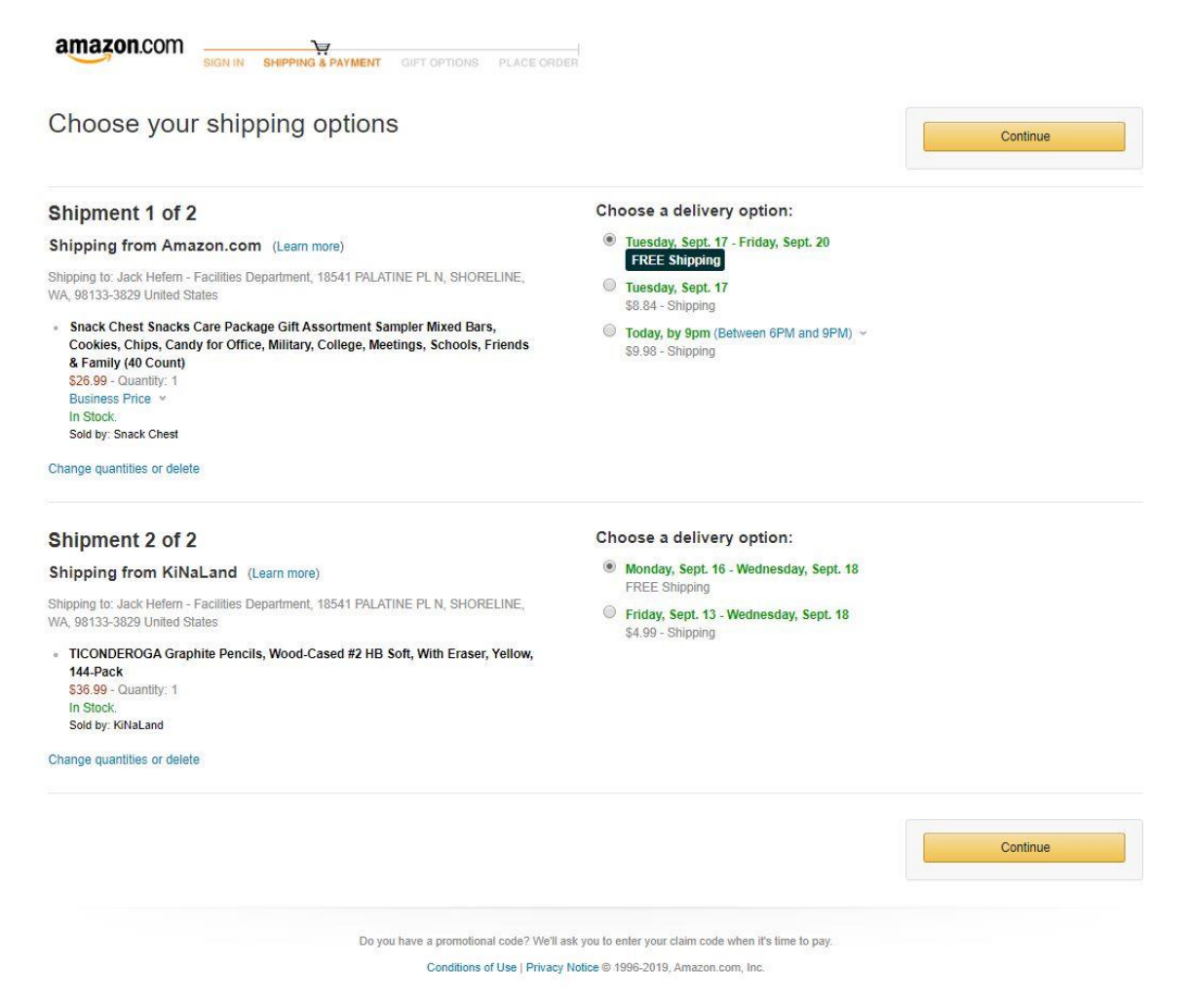

6. Select the payment method to be used. Most of the time you will only see one option. (If you see two and do not know which one to choose please contact your administrator.)

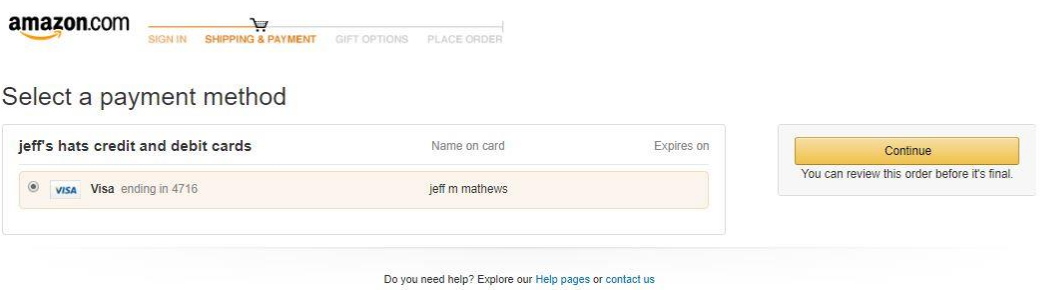

Conditions of Use | Privacy Notice © 1996-2019, Amazon.com, Inc.

7. Review Your Order and submit

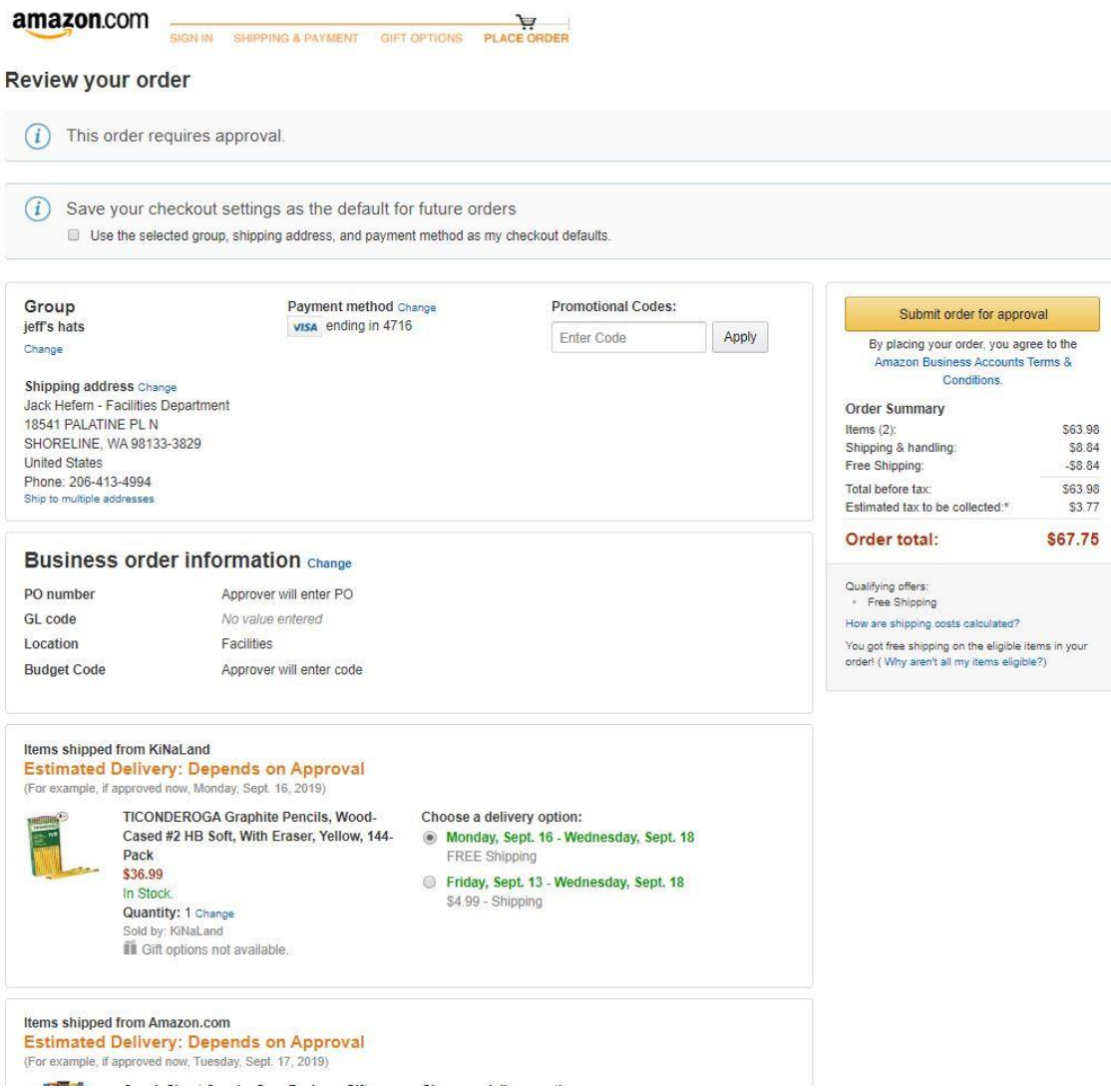

Above: Finally, review your order and remember to click on the yellow button "Submit Order for approval". If you do not submit your cart, your approver will not be able to process your cart.

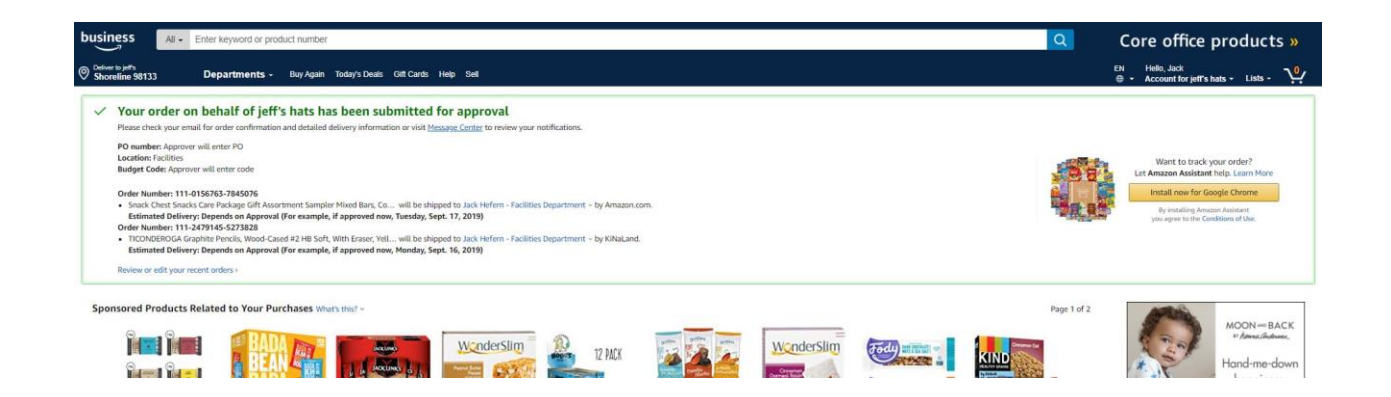

Above: You will see this message after you have successfully submit your cart to be approved by your pre-determined administrator.